## Solución a los errores en el navegador internet explorer versión 8 para firmar en la plataforma [www.dian.gov.co](http://www.dian.gov.co/)

- 1. Modifique el archivo **.java.policy** que se encuentra en el perfil del usuario, así:
	- Para ubicar el archivo **.java.policy** dentro del sistema, utilizamos la utilidad de Windows **buscar** que corresponde a un Icono de una lupa, así.

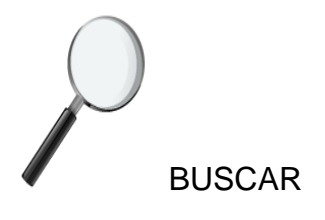

- Digitamos el nombre del archivo **.java.policy** en la ventana correspondiente a búsqueda de archivos y carpetas y damos click en búsqueda para el sistema operativo Windows XP. Para Sistemas operativos Windows Vista o Windows 7 ubicamos la ventana de Búsqueda y digitamos el nombre del archivo a buscar, en este caso, **.java.policy.**
- Una vez ubicado el archivo se debe editar únicamente con el **Bloc de Notas**. Una vez editado el archivo .java.policy, observamos un archivo texto con una serie de instrucciones. Debemos ubicarnos en la última línea de este archivo y realizar una modificación a la dirección IP que aparece en un juego de cuatro números seguidos de puntos y el quinto número antecedido del signo dos puntos, tal como lo podemos observar aquí:

permission java.net.SocketPermission "**190.24.148.130:443**", "connect,resolve";.

 Como observamos en la línea anterior, así debe de quedar reemplazada la dirección ip que encontramos inicialmente en el archivo .java.policy cuando lo abrimos por la propuesta que es **190.24.148.130:443.** Unicamente realizamos ese reemplazo guardamos los cambios y cerramos el archivo.

- 2. **Modifique la seguridad para sitios de confianza**.
	- $\checkmark$  Desde el Navegador de Internet Explorer versión 8, Selecciones la Opción **Herramientas, Opciones de Internet**. Una vez en la plantilla de Opciones de Internet, seleccione la Pestaña **Seguridad**, como lo puedes ver en la gráfica siguiente:

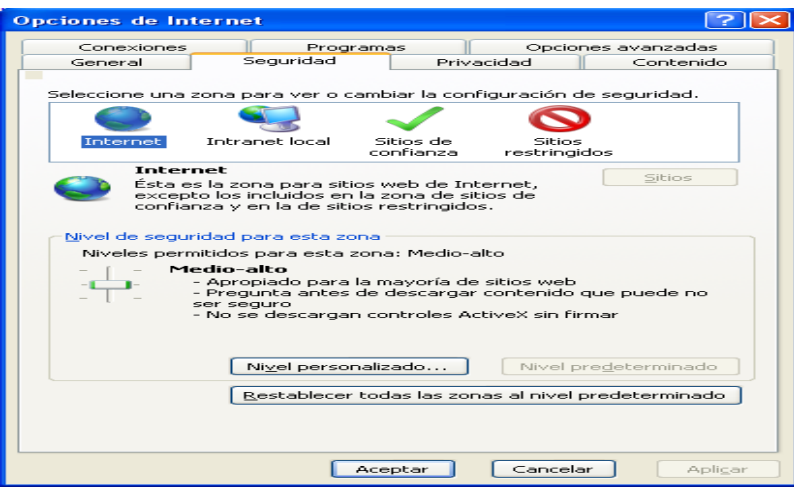

 De Click sobre la opción **Sitios de Confianza** que contiene un Chulo de color Verde, posteriormente das click sobre el botón **sitios**, aparecerá una ventana para agregar a sitios de confianza la siguiente dirección:

**[https://dian.gov.co](https://dian.gov.co/)** Tal como lo puede ver en la siguiente gráfica:

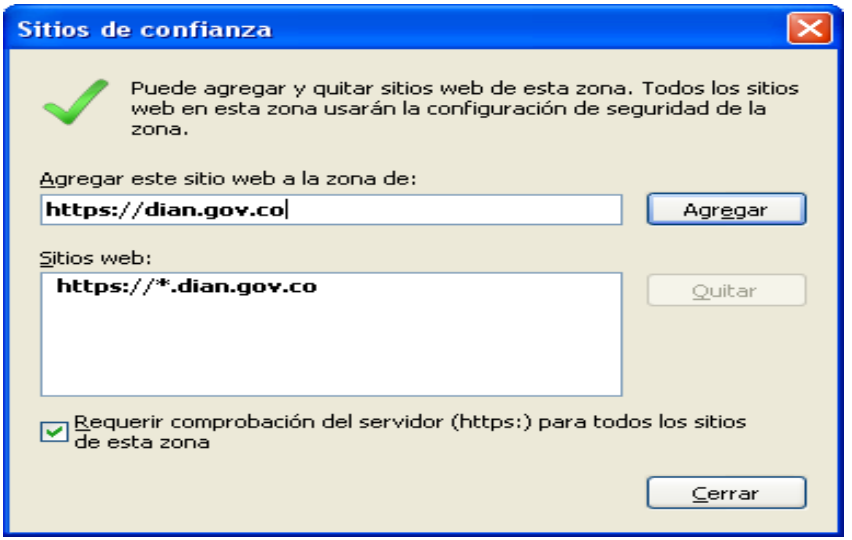

 $\checkmark$  Digita el sitio seguro [https://dian.gov.co](https://dian.gov.co/) y das click sobre el botón agregar, cerramos el navegador y procedemos nuevamente a firmar.